## **User Manual for Applying for NOC revalidation**

1. Log in to your NOCAS account and click on "Settled Applications" in the dashboard:

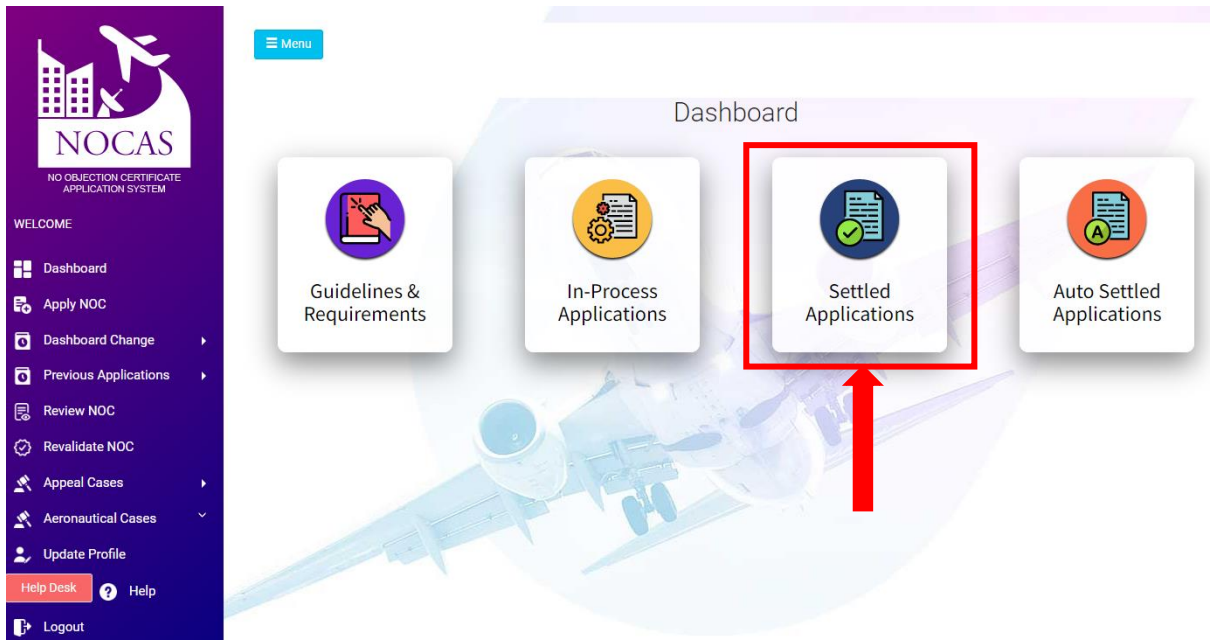

2. Select the NOC ID and click on "Revalidate"

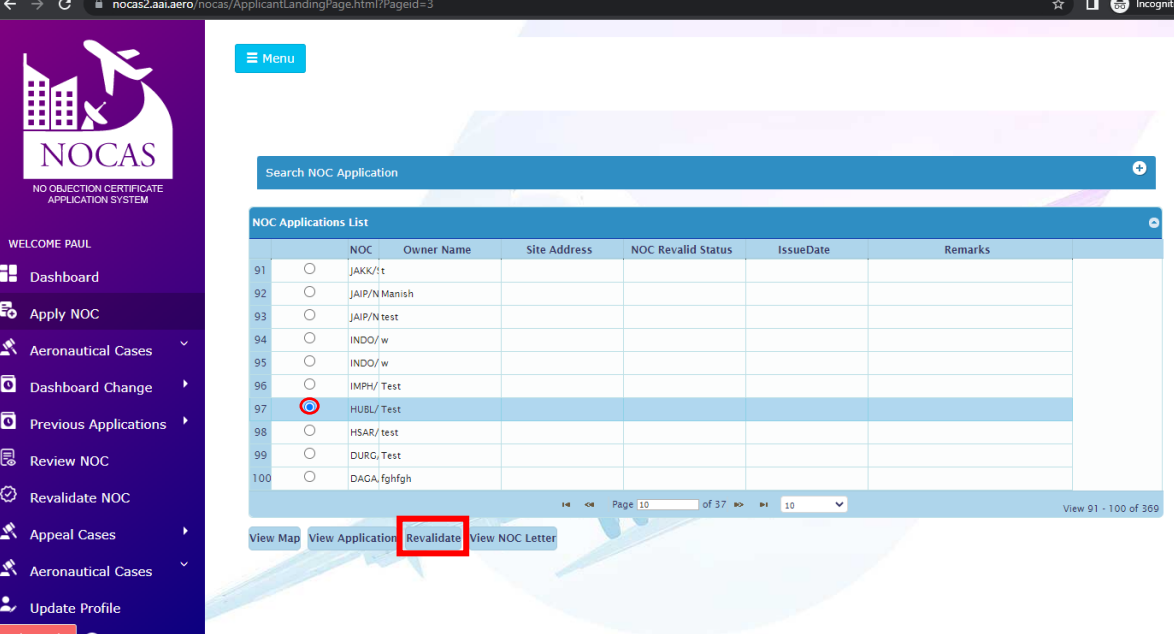

3. Fill the application and after uploading all the documents, click on "Submit"<br>
Safeguarding of Airspace in & around the Civil Aerodromes

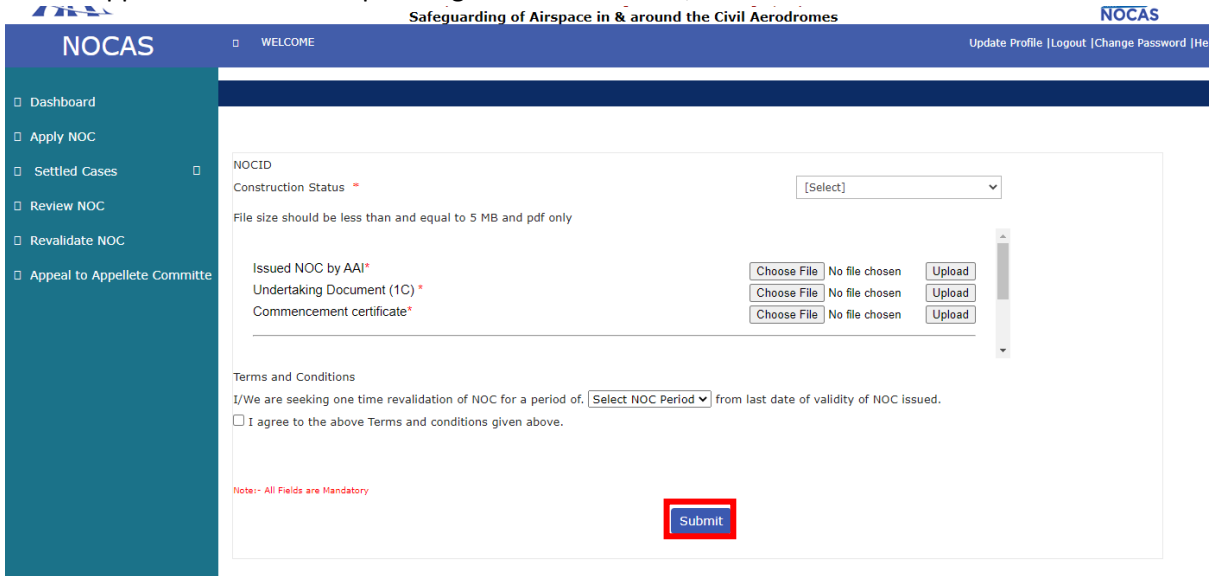

4. To check the status of NOC Revalidation application, click on "Revalidate NOC" in the main menu available in dashboard

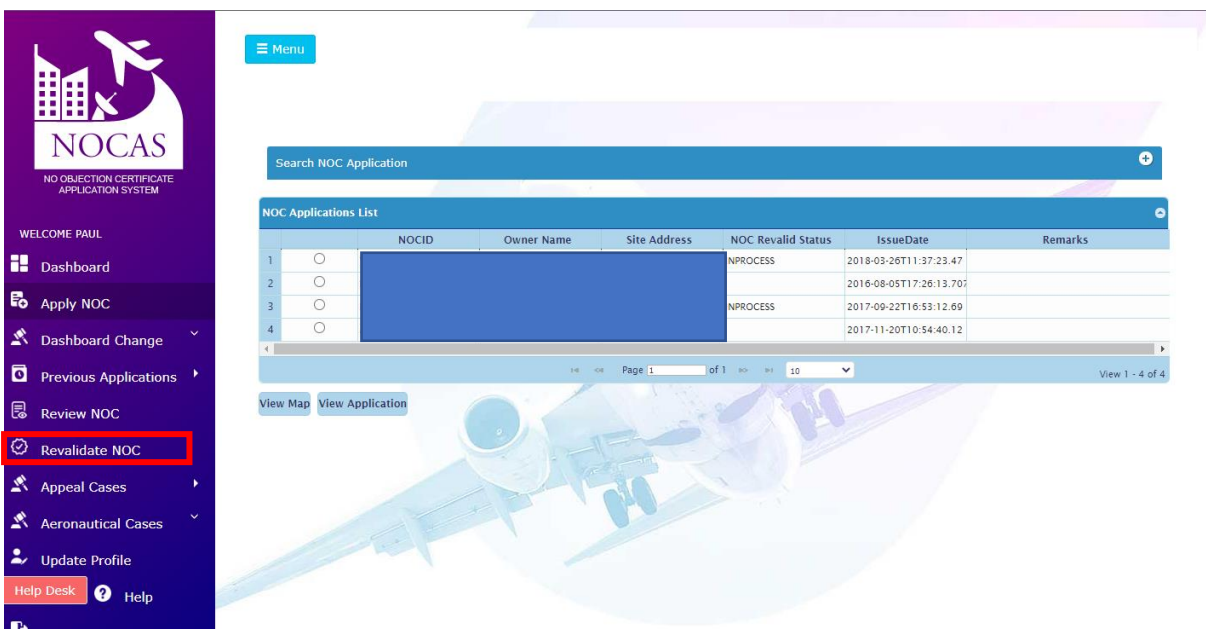